# Finalizing a Presentation

Microsoft PowerPoint

### Objectives

- □ The students should understand and have hands on experience in
  - Enhancing slide content
  - Building an effective multimedia slide show

#### Outline

- Opening an existing presentation
- Viewing slides
- Editing and Enhancing slides
  - Text Format
  - Slide Design, Layout, and Color Scheme
  - Slide Transition
  - Animation
  - Spelling and Thesaurus
  - Hyperlink and Action Buttons
  - Header and Footer
- Saving a presentation and Publishing to the Web
- Printing a presentation

## Opening an Existing Presentation

- □ From the
  File menu
  choose open
  or press
  CTRL + O
- Open DialogBox willappear.
- □ Select the file to open

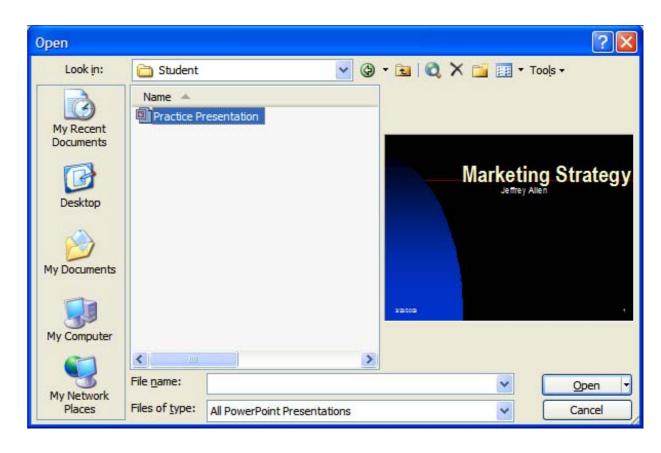

### Viewing Slides

- □ There are three ways of viewing slides:
  - Normal view
  - Slide sorter
  - Slide show

#### Normal View

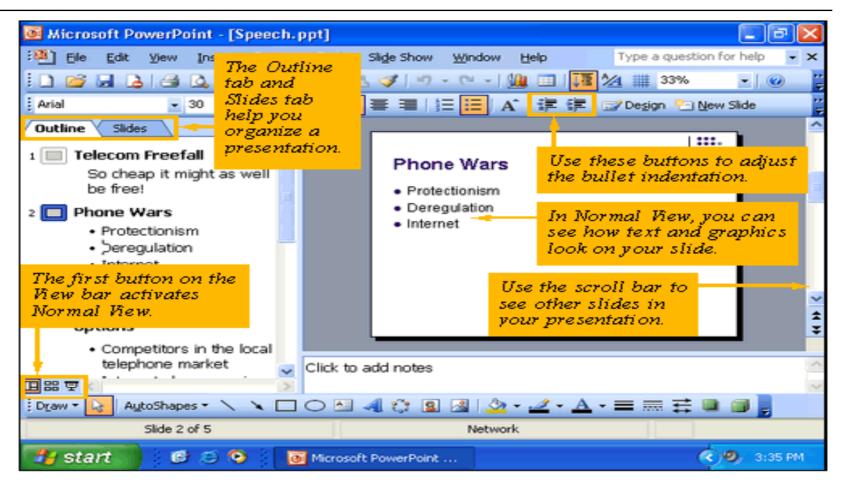

#### Slide Sorter View

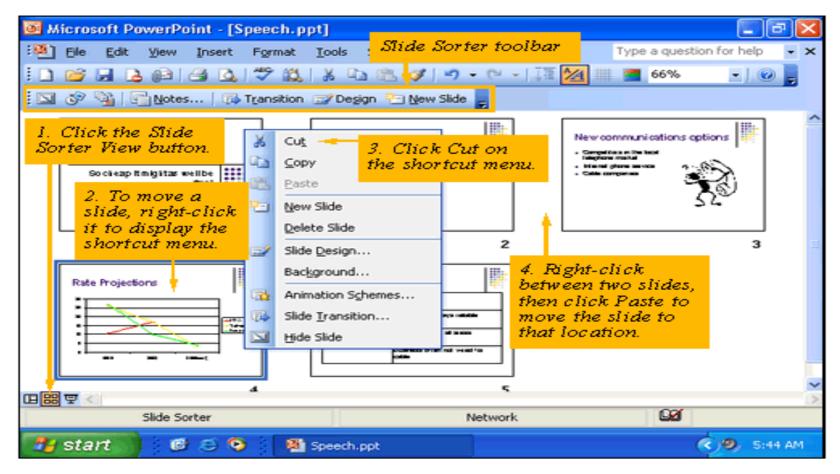

### Slide Show view

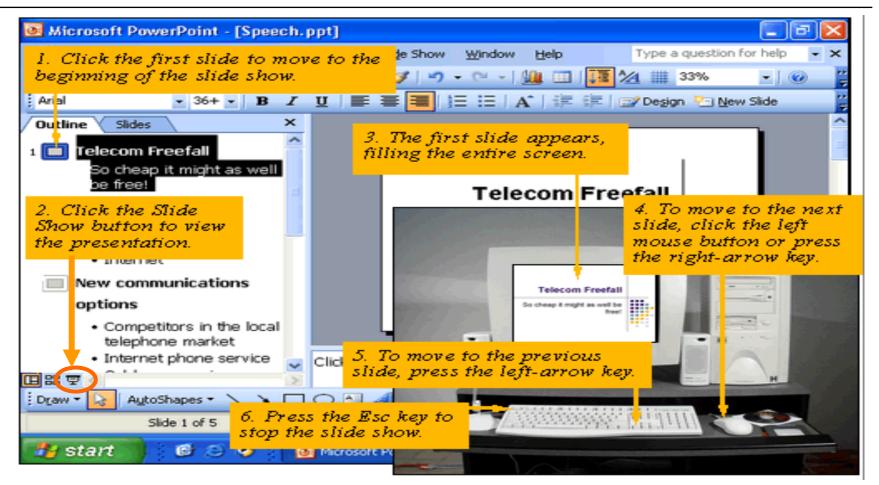

### Formatting Text

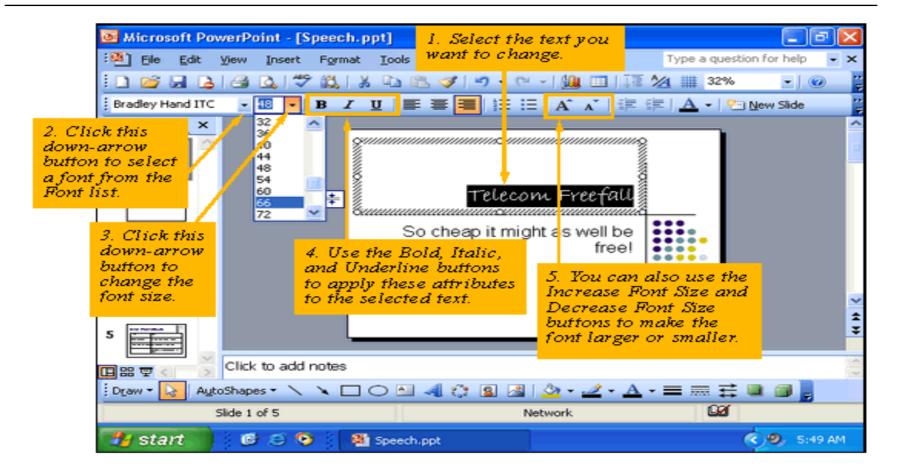

### Changing Slide Design

Click on "Design" tool From Formatting toolbar, the Slide Design Task pane will appear.

Click on "Design template" Thumbnail to select an Appropriate Design.

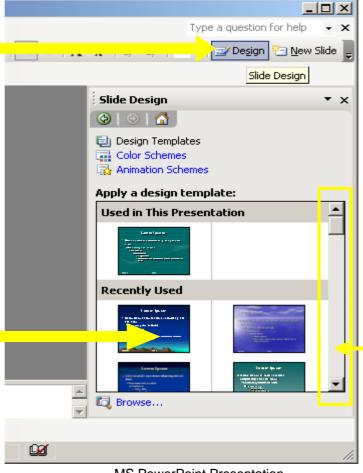

Use this slider to select more available design templates

### Changing Slide Layout

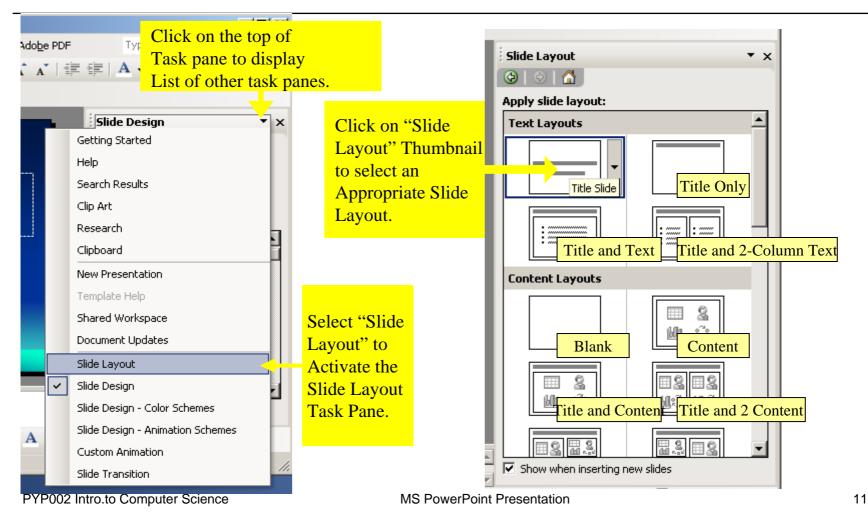

### Changing Color Scheme

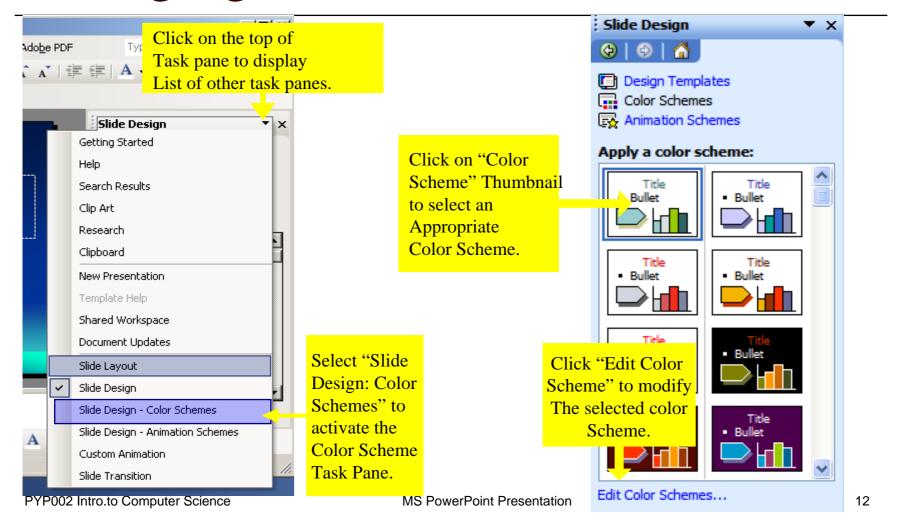

### Applying Slide Transition

#### **Slide Transition:**

an effect that specifies how a slide replaces the previous slide.

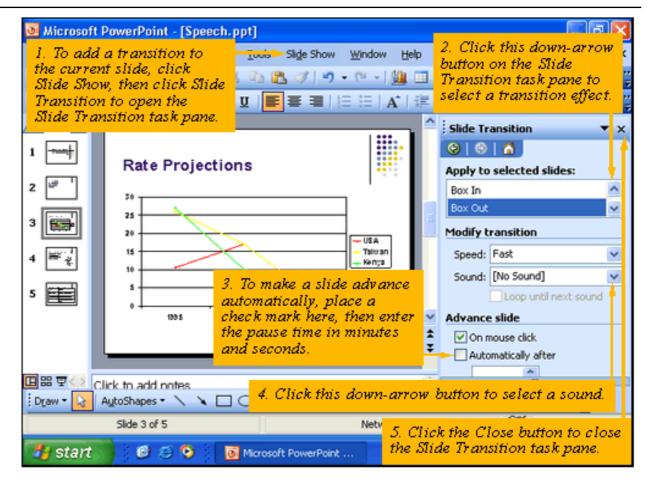

#### **Text Animation**

- □ Click the text object you want to animate
- □ Choose Custom Animation in the task pane
- □ Click the Add Effect button
- □ Click one of the effects and view its submenu
- □ Choose when the effect should start

#### **Text Animation**

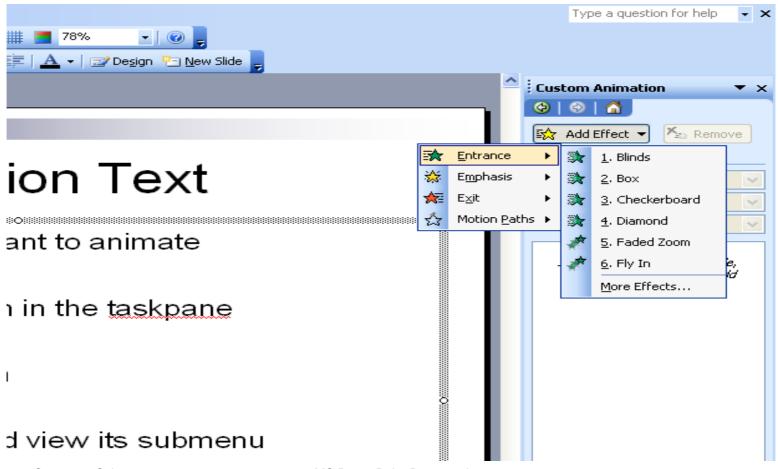

### Animating the Bulleted List

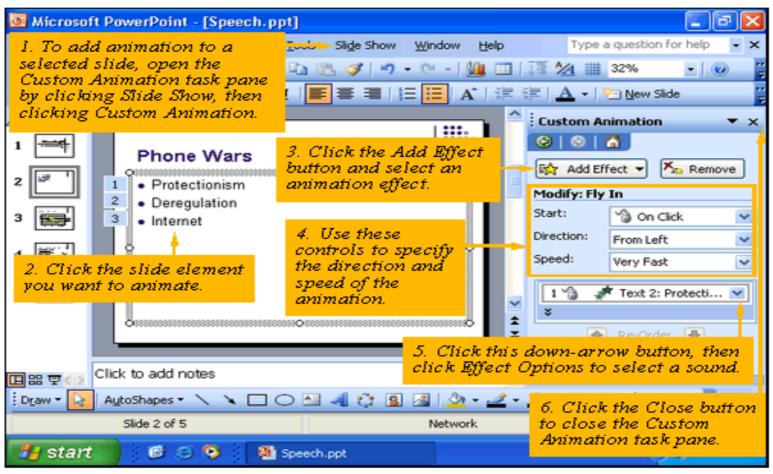

### Animating the Bulleted List

- □ To animate the second level bullet also
   Choose
   Effect Options → Text Animation tab
- □ Bullet
  - Sub bullet
  - Sub bullet
- □ Bullet

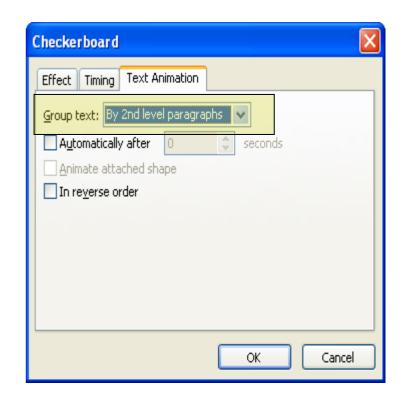

### Animation of Charts and Graphs

- □ For animating charts, clip arts or diagrams first you have to ungroup the pictures to split them into different components.
- □ Then these components can be animated similar to that of text.

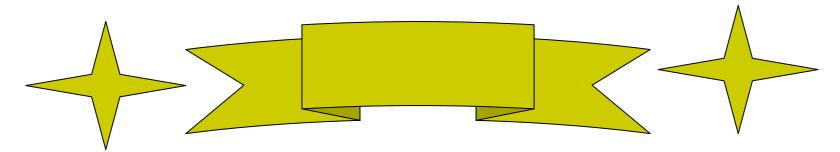

#### **Animation of Charts**

□ Use Un-grouping Animation

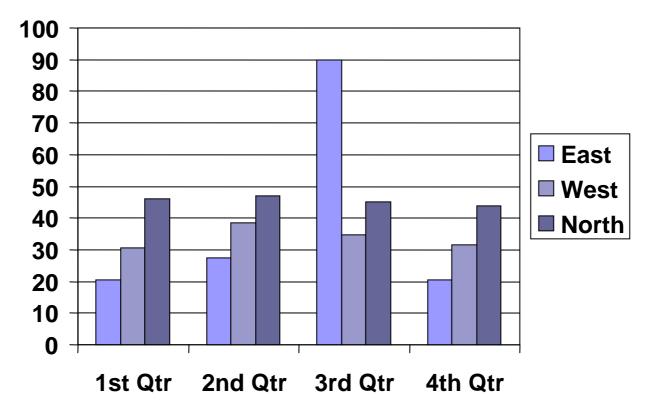

#### **Animation of Chart**

□ Use Chart Animation from effect option

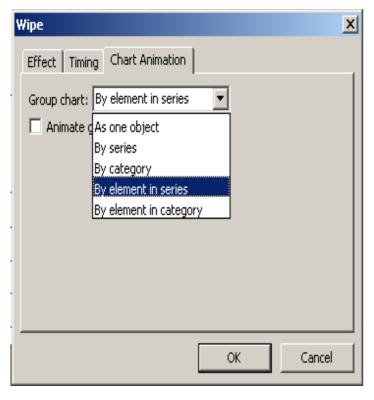

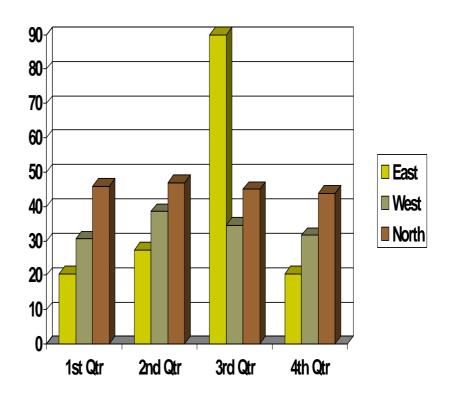

## Check Spelling

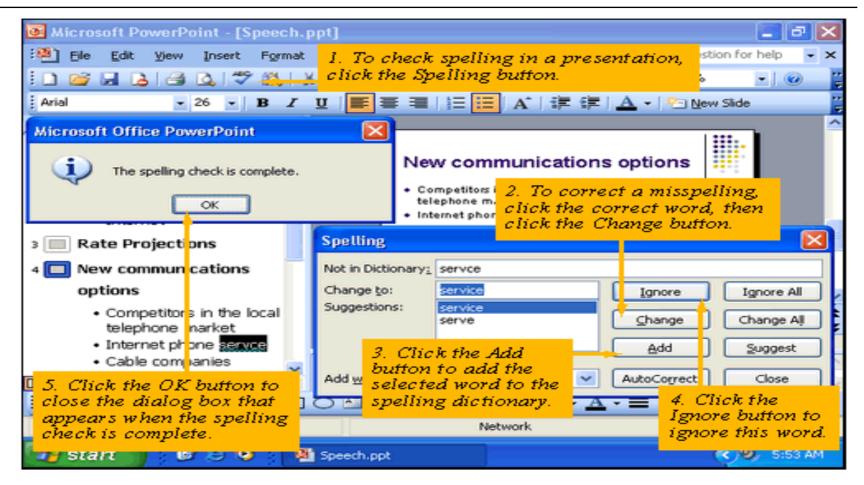

### Using Thesaurus

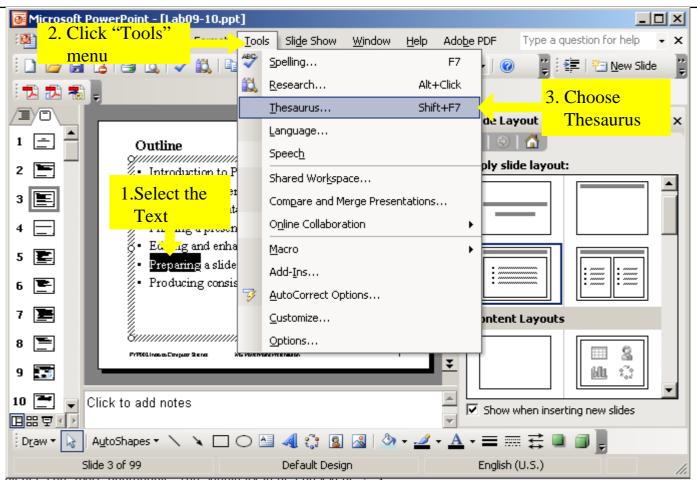

## Using Thesaurus

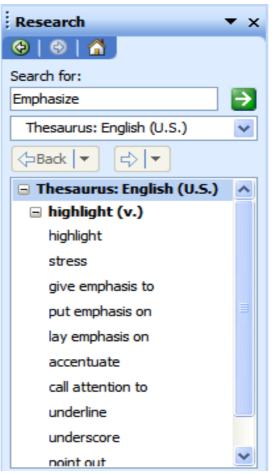

### Inserting Hyperlinks

- □ In your presentation the hyperlinks can be given to the following
  - An existing File or Web page
  - A place in the current presentation
  - Create a new document
  - Email Address

### Inserting Hyperlinks

□ Select a text or an object, then choose "Insert" → "Hyperlink"

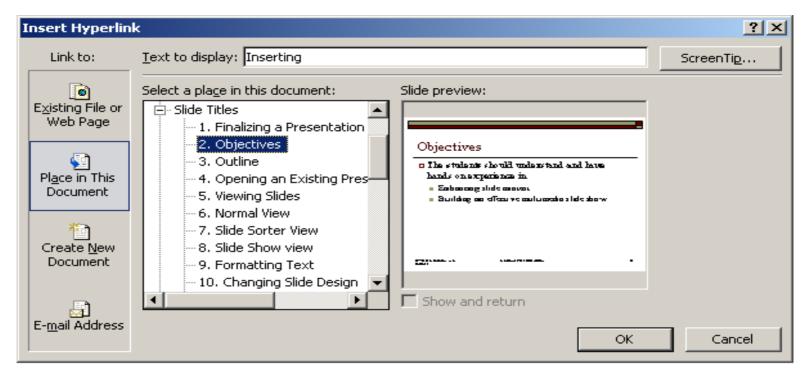

### Working with Action buttons

☐ You can use an action button to create a hyperlink or move to a particular slide or to the next slide.

□ To create an action button Choose "Slide Show"→

"Action Buttons"

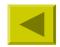

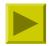

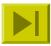

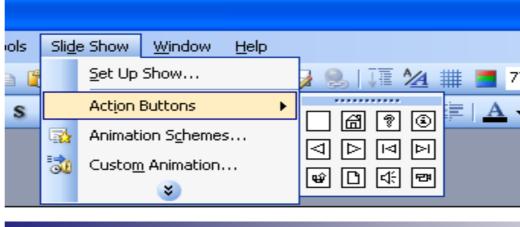

#### Header and Footer

□ Choose "View" → "Header and Footer"

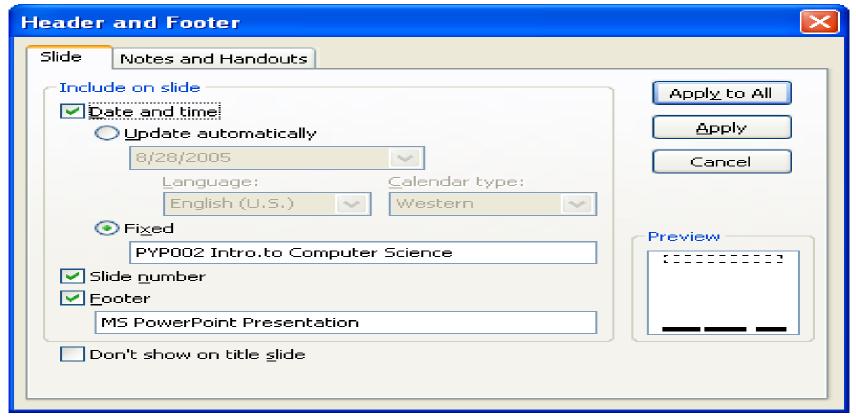

### Arranging Header and Footer

□ Choose "View" → "Master" → "Slide Master"

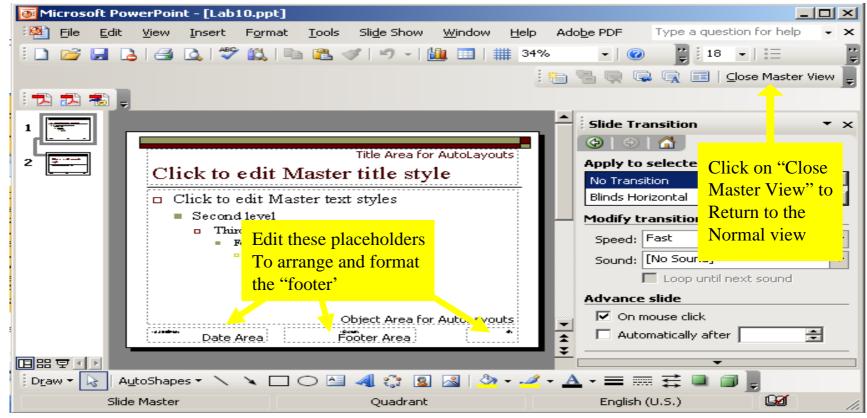

### Saving a Presentation

- □ Select "File" →

  "Save"
- □ When the file have not been saved, the Save As dialog window will appear

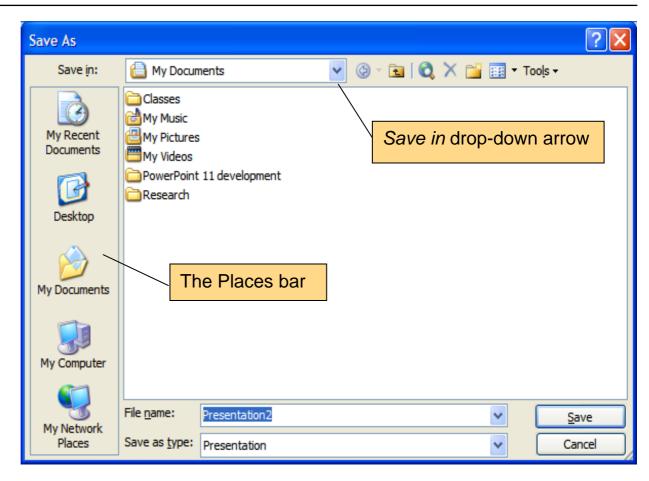

#### Publish a Presentation on the Web

□ Choose File → Save as Web Page

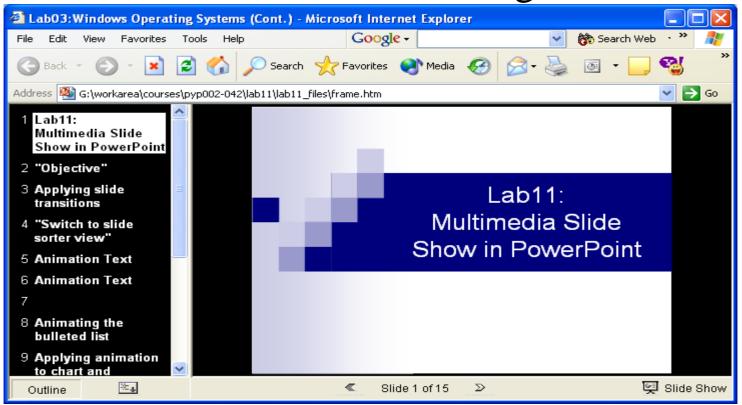

#### Publish a Presentation on the Web

To change the default web publishing setting click the "Publish" button in the "Save as Web Page" dialog box.

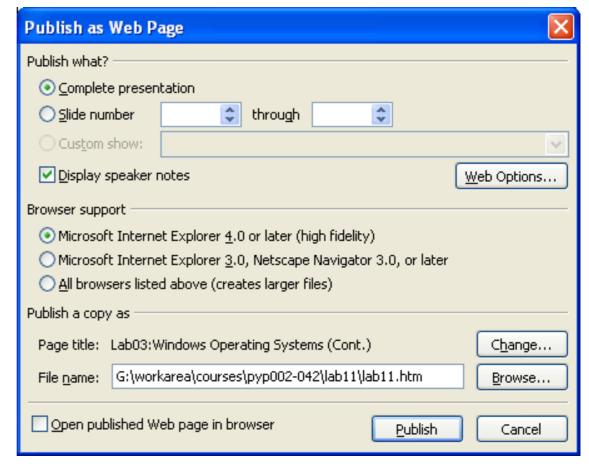

### Printing a Presentation

- □ The slides and notes can be printed in the following format:
  - Slides
  - Handout
  - Notes Pages
  - Outline View

### Printing a Presentation

Print ? X □ Select "File" Printer Name: Properties HP LaserJet 1200 Series PCL 6 **→** "Print" Status: Find Printer... Type: HP LaserJet 1200 Series PCL 6 Where: DOT4 001 Print to file Comment: Print range Copies All Current slide Selection Number of copies: Custom Show: C Slides: Enter slide numbers and/or slide ranges. For example, 1,3,5-12 ✓ Collate Print what: Handouts Select the Handouts Slides per page: Type of Slides Vertical Handouts Printing the Notes Pages Scale to fit pape 3 Print hidden slides presentation Outline View

Preview

▼ Frame slides
□ Print comments

markup.

OK.

Cancel

### Summary

- □ We discussed
  - 1. Introduction to PowerPoint Presentation
  - 2. Creating a presentation
  - 3. Editing and enhancing a presentation
  - 4. Preparing a slide show
  - 5. Saving a presentation
  - 6. Printing a presentation